# Dell PowerConnect W-AirWave 7.6

**Best Practices Guide** 

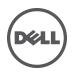

## Copyright

© 2013 Aruba Networks, Inc. Aruba Networks trademarks include *contended on the second second secon* 

All rights reserved. Specifications in this manual are subject to change without notice.

Originated in the USA. All other trademarks are the property of their respective owners.

#### Open Source Code

Certain Aruba products include Open Source software code developed by third parties, including software code subject to the GNU General Public License (GPL), GNU Lesser General Public License (LGPL), or other Open Source Licenses. Includes software from Litech Systems Design. The IF-MAP client library copyright 2011 Infoblox, Inc. All rights reserved. This product includes software developed by Lars Fenneberg, et al. The Open Source code used can be found at this site:

http://www.arubanetworks.com/open\_source

#### Legal Notice

The use of Aruba Networks, Inc. switching platforms and software, by all individuals or corporations, to terminate other vendors' VPN client devices constitutes complete acceptance of liability by that individual or corporation for this action and indemnifies, in full, Aruba Networks, Inc. from any and all legal actions that might be taken against it with respect to infringement of copyright on behalf of those vendors.

## Contents

| Overview                                                                 | 1    |
|--------------------------------------------------------------------------|------|
| Understanding Dell PowerConnect W-Series Topology                        | 1    |
| Prerequisites for Integrating Dell PowerConnect W-Series Infrastructure  | . 1  |
| Configuring AirWave for Global Dell PowerConnect W-Series Infrastructure | . 3  |
| Disabling Rate Limiting in AMP Setup > General                           | . 3  |
| Entering Credentials in Device Setup > Communication                     | 4    |
| Setting Up Recommended Timeout and Retries                               | 5    |
| Setting Up Time Synchronization                                          | . 5  |
| Setting up NTP on AirWave                                                | . 5  |
| Manually Setting the Clock on a Controller                               | 6    |
| Enabling Support for Channel Utilization And Statistics                  | 6    |
| AirWave Setup                                                            | 6    |
| Controller Setup (Master And Local)                                      | 7    |
| Configuring a Dell PowerConnect W Group in AirWave                       | 9    |
| Basic Monitoring Configuration                                           | 9    |
| Advanced Configuration                                                   | . 10 |
| Discovering Dell PowerConnect W-Series Infrastructure                    | 11   |
| Discovering Master Controllers                                           |      |
| Local Controller Discovery                                               | . 13 |
| Thin AP Discovery                                                        | . 13 |
| AirWave and Dell PowerConnect W-Series Integration Strategies            | 15   |
| Integration Goals                                                        | 15   |
| Example Use Cases                                                        | 16   |
| When to Use Enable Stats                                                 | . 16 |
| When to Use WMS Offload                                                  | 16   |
| When to Use RTLS                                                         | 16   |
| When to Define AirWave as a Trap Host                                    | 16   |
| When to Use Channel Utilization                                          | 17   |
| Prerequisites for Integration                                            | 17   |
| Enable Stats Utilizing AirWave                                           | 17   |
| WMS Offload with AirWave                                                 | 18   |
| Define AirWave as a Trap Host using ArubaOS CLI                          | . 19 |
| ArubaOS Traps Utilized by AirWave                                        | 19   |
| Auth Traps                                                               |      |
| IDS Traps                                                                |      |
| ARM Traps                                                                | . 20 |

| Ensuring That IDS And Auth Traps Display in AirWave                           | 21 |
|-------------------------------------------------------------------------------|----|
| Understanding WMS Offload Impact on Dell PowerConnect W-Series Infrastructure | 22 |
| Dell PowerConnect W-Series Specific Capabilities in AirWave                   |    |
| Dell PowerConnect W-Series Traps for RADIUS Auth and IDS Tracking             | 23 |
| Remote AP Monitoring                                                          | 23 |
| ARM and Channel Utilization Information                                       | 24 |
| VisualRF and Channel Utilization                                              |    |
| Configuring Channel Utilization Triggers                                      |    |
| Viewing Channel Utilization Alerts                                            | 27 |
| View Channel Utilization in RF Health Reports                                 |    |
| Viewing Controller License Information                                        | 27 |
| Rogue Device Classification                                                   | 27 |
| Rules-Based Controller Classification                                         | 29 |
| Using RAPIDS Defaults for Controller Classification                           |    |
| Changing RAPIDS based on Controller Classification                            |    |
| ArubaOS and AirWave CLI Commands                                              |    |
| Enable Channel Utilization Events                                             | 31 |
| Enable Stats With the ArubaOS CLI                                             |    |
| Offload WMS Using the ArubaOS or AirWave CLI                                  | 31 |
| ArubaOS CLI                                                                   | 32 |
| AirWave SNMP                                                                  | 32 |
| Pushing Configs from Master to Local Controllers                              | 32 |
| Disable Debugging Utilizing ArubaOS CLI                                       |    |
| Restart WMS on Local Controllers                                              |    |
| Configure ArubaOS CLI when not Offloading WMS                                 |    |
| Copy and Paste to Enable Proper Traps with the ArubaOS CLI                    | 33 |
| AirWave Data Acquisition Methods                                              |    |
| WMS Offload Details                                                           |    |
| State Correlation Process                                                     |    |
| Using AirWave as Master Device State Manager                                  |    |
| Increasing Location Accuracy                                                  | 39 |
| Understand Band Steering's Impact on Location                                 |    |
| Leveraging RTLS to Increase Accuracy                                          |    |
| Deployment Topology                                                           |    |
| Prerequisites                                                                 |    |
| Enable RTLS service on the AirWave server                                     |    |
| Enable RTLS on the Controller                                                 |    |
| Troubleshooting RTLS                                                          |    |
| Using the WebUI                                                               |    |
| Using the CLI                                                                 |    |
| Wi-Fi Tag Setup Guidelines                                                    | 43 |

# **Chapter 1**

#### **Overview**

This document provides best practices for leveraging AirWave to monitor and manage your Dell PowerConnect W-Series infrastructure. Dell PowerConnect W-Series wireless infrastructure provides a wealth of functionality such as firewall, VPN, remote AP, IDS, IPS, and ARM, as well as an abundance of statistical information.

Follow the simple guidelines in this document to gamer the full benefit of your Dell PowerConnect W-Series infrastructure.

This overview chapter contains the following topics:

- "Understanding Dell PowerConnect W-Series Topology" on page 1
- "Prerequisites for Integrating Dell PowerConnect W-Series Infrastructure " on page 1

## Understanding Dell PowerConnect W-Series Topology

Figure 1 depicts typical master-local deployment for the Dell PowerConnect W-AirWave Wireless Management System (AWMS):

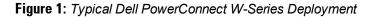

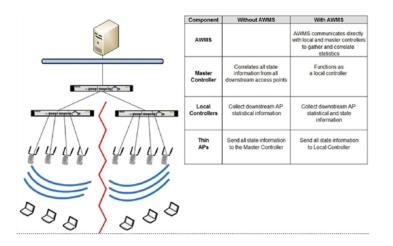

I

NOTE: There should never be a local controller managed by an AirWave server whose master controller is also not under management.

## Prerequisites for Integrating Dell PowerConnect W-Series Infrastructure

You will need the following information to monitor and manage your Dell PowerConnect W-Series infrastructure:

- SNMP community string (monitoring and discovery)
- Telnet/SSH credentials (configuration only)
- Enable password (configuration only)

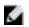

- SNMPv3 credentials are required for WMS Offload:
  - Username
  - Auth password
  - Privacy password
  - Auth protocol

# **Chapter 2**

### Configuring AirWave for Global Dell PowerConnect W-Series Infrastructure

This chapter explains how to optimally configure Dell PowerConnect W-AirWave to globally manage your global Dell PowerConnect W-Series infrastructure, and contains the following topics:

- "Disabling Rate Limiting in AMP Setup > General" on page 3
- "Entering Credentials in Device Setup > Communication" on page 4
- "Setting Up Recommended Timeout and Retries" on page 5
- "Setting Up Time Synchronization" on page 5
- "Enabling Support for Channel Utilization And Statistics" on page 6

# **Disabling Rate Limiting in AMP Setup > General**

The SNMP Rate Limiting for Monitored Devices option adds a small delay between each SNMP GET request, thus the actual polling intervals will be longer than what is configured. For example, setting a 10-minute polling interval will result in an actual 12-minute polling interval. Disabling rate limiting is recommended in most cases.

To disable rate limiting in AirWave, follow these steps:

- 1. Navigate to AMP Setup > General.
- 2. Locate the Performance section on this page.
- 3. In the SNMP Rate Limiting for Monitored Devices field, select No, as shown in Figure 2.
- 4. Select Save.

#### Figure 2: SNMP Rate Limiting in AMP Setup > General

| Performanc                                                                                                    | e          |
|----------------------------------------------------------------------------------------------------|------------|
| Monitoring Processes (1-16):                                                                                                    | 5          |
| Maximum number of configuration processes<br>(1-80):                                                                                                    | 4          |
| Maximum number of audit processes (1-80):                                                                                                    | 4          |
| SNMP Fetcher Count (2-6):                                                                                                    | 2          |
| Verbose logging of SNMP configuration:                                                                                                    | ● Yes ○ No |
| SNMP rate limiting for monitored devices:                                                                                                    | O Yes  No  |
| RAPIDS Processing Priority:<br>When AMP is processing data at or near its maximum<br>capacity, reducing the priority of RAPIDS can ensure<br>that processing of other data (e.g. client connections<br>and bandwidth) is not adversely impacted.<br>The default priority is Low. You can also tune your<br>system performance by changing group poll periods. | Low        |

# **Entering Credentials in Device Setup > Communication**

AirWave requires several credentials to properly interface with Dell PowerConnect W-Series devices. To enter these credentials, follow these steps:

- 1. Navigate to Device Setup > Communication.
- 2. In the Default Credentials section, select the Edit link next to Dell. The page illustrated in Figure 3 appears.
- 3. Enter the SNMP Community String.

Ø

NOTE: Be sure to note the community string because it must match the SNMP trap community string, which is configured later in this document.

#### Figure 3: Credentials in Device Setup > Communication

| Dell                         |       |
|------------------------------|-------|
| Community String:            | ••••• |
| Confirm Community String:    | ••••• |
| Telnet/SSH Username:         | admin |
| Telnet/SSH Password:         | ••••• |
| Confirm Telnet/SSH Password: | ••••• |
| "enable" Password:           | ••••• |
| Confirm "enable" Password:   | ••••• |
| SNMPv3 Username:             |       |
| Auth Password:               |       |
| Confirm Auth Password:       |       |
| SNMPv3 Auth Protocol:        | MD5 👻 |
| Privacy Password:            |       |
| Confirm Privacy Password:    |       |
| SNMPv3 Privacy Protocol:     | DES 👻 |

- 4. Enter the required fields for configuration and basic monitoring:
  - Telnet/SSH Username
  - Telnet/SSH Password
  - enable Password
- 5. Enter the required fields for WMS Offload:
  - SNMPv3 Auth Protocol
  - SNMPv3 Privacy Protocol
  - SNMPv3 Username
  - Auth Password

9

Privacy Password

NOTE: The protocols should be SHA and DES in order for WMS Offload to work.

6. Select Save when you are finished.

# **Setting Up Recommended Timeout and Retries**

To set recommended timeout and retries settings, follow these steps:

- 1. In the Device Setup > Communication page, locate the SNMP Setting section.
- 2. Change **SNMP Timeout** setting to a value or either **3**, **4**, or **5**. This is the number of seconds that the AirWave will wait for a response from a device after sending an SNMP request, so a smaller number is more ideal.
- 3. Change **SNMP Retries** to 10. This value represents the number of times AirWave tries to poll a device when it does not receive a response within the SNMP Timeout Period or the Group's Missed SNMP Poll Threshold setting (1-100).

NOTE: Although the upper limit for this value is 40, some SNMP libraries still have a hard limit of 20 retries. In these cases, any retry value that is set above 20 will still stop at 20.

#### Figure 4: Timeout settings in Device Setup > Communication

| SNMP Settings            |    |  |
|--------------------------|----|--|
| SNMP Timeout (3-60 sec): | 10 |  |
| SNMP Retries (1-40):     | 3  |  |

4. Select Save.

9

ø

# **Setting Up Time Synchronization**

#### Setting up NTP on AirWave

On the AMP Setup > Network page, locate the Network Time Protocol (NTP) section. The Network Time Protocol is used to synchronize the time between AirWave and your network reference NTP server. NTP servers synchronize with external reference time sources, such as satellites, radios, or modems.

NOTE: Specifying NTP servers is optional. NTP servers synchronize the time on the AirWave server, not on individual access points.

To disable NTP services, clear both the **Primary** and **Secondary** NTP server fields. Any problem related to communication between AirWave and the NTP servers creates an entry in the event log. For more information on ensuring that AirWave servers have the correct time, please see <a href="http://support.ntp.org/bin/view/Servers/NTPPoolServers">http://support.ntp.org/bin/view/Servers/NTPPoolServers</a>.

| Setting   | Default             | Description                                                   |
|-----------|---------------------|---------------------------------------------------------------|
| Primary   | ntp1.yourdomain.com | Sets the IP address or DNS name for the primary NTP server.   |
| Secondary | ntp2.yourdomain.com | Sets the IP address or DNS name for the secondary NTP server. |

You can set the clock on a controller manually or by configuring the controller to use a Network Time Protocol (NTP) server to synchronize its system clock with a central time source.

## Manually Setting the Clock on a Controller

You can use either the WebUI or CLI to manually set the time on the controller's clock.

- 1. Navigate to the Configuration > Management > Clock page.
- 2. Under Controller Date/Time, set the date and time for the clock.
- 3. Under Time Zone, enter the name of the time zone and the offset from Greenwich Mean Time (GMT).
- 4. To adjust the clock for daylight savings time, click **Enabled** under Summer Time. Additional fields appear that allow you to set the offset from UTC, and the start and end recurrences.
- 5. Click Apply.

ġ,

# **Enabling Support for Channel Utilization And Statistics**

In order to enable support for channel utilization statistics, you must have the following:

- Dell PowerConnect W-AirWave 7.2 or later
- Dell PowerConnect W-Series ArubaOS 6.0.1 or later

NOTE: Dell PowerConnect W-ArubaOS 6.0.1 can report RF utilization metrics, while ArubaOS 6.1 is necessary to also obtain classified interferer information.

- Access points Dell PowerConnect W-AP105, W-AP92, W-AP93, W-AP125, W-AP124, W-AP134, W-AP135
- Controllers Dell PowerConnect W-600 Series or W-3000 Series

#### **AirWave Setup**

Follow these steps in AirWave:

- 1. Navigate to AMP Setup > General.
- 2. In the Additional AMP Services section, set Enable AMON Data Collection to Yes, as shown in Figure 5:

Figure 5: AMON Data Collection setting in AMP Setup> General

| Additional AMP Services                                                                                                    |                 |  |  |
|----------------------------------------------------------------------------------------------------|-----------------|--|--|
| Enable FTP server:<br>required to manage Aruba AirMesh & Cisco 4800 APs;<br>optional for firmware upgrades on supported devices. | ● Yes ○ No      |  |  |
| Enable RTLS collector:<br>Dell PowerConnect W only                                                                               | ● Yes ○ No      |  |  |
| RTLS Port:                                                                                                    | 5050            |  |  |
| RTLS Username:                                                                                                    | rtlstest        |  |  |
| RTLS Password:                                                                                                    | •••••           |  |  |
| Confirm RTLS Password:                                                                                                    | •••••           |  |  |
| Use embedded mail server:                                                                                                    | ● Yes ○ No      |  |  |
| Mail Relay Server: Optional                                                                                                    |                 |  |  |
|                                                                                                    | Send Test Email |  |  |
| Process user roaming traps from Cisco WLC:                                                                                       | Yes ○ No     No |  |  |
| Enable AMON Data Collection:                                                                                                    | Yes ○ No     No |  |  |
| Enable Syslog and SNMP Trap Collection:                                                                                          | ● Yes ○ No      |  |  |

3. Select Save.

## **Controller Setup (Master And Local)**

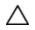

CAUTION: Enabling these commands on ArubaOS versions prior to 6.0.1.0 can result in performance issues on the controller. If you are running previous firmware versions such as ArubaOS 6.0.0, you should upgrade to ArubaOS 6.0.1 (to obtain RF utilization metrics) or 6.1 (to obtain RF utilization *and* classified interferer information) before you enter this command.

Use SSH to access the controller's command-line interface, enter enable mode, and issue the following commands:

(Controller-Name) # configure terminal Enter Configuration commands, one per line. End with CNTL/Z (Controller-Name) (config) # mgmt-server type amp primary-server <AMP-IP> (Controller-Name) (config) # write mem

# **Chapter 3**

#### Configuring a Dell PowerConnect W Group in AirWave

It is prudent to establish one or more Dell PowerConnect W Groups within AirWave. During the discovery process you will move new discovered controllers into this group.

This section contains the following topics:

- "Basic Monitoring Configuration" on page 9
- "Advanced Configuration " on page 10

## **Basic Monitoring Configuration**

- 1. Navigate to Groups > List.
- 2. Select Add.

Č,

- 3. Enter a Name that represents the Dell PowerConnect W-Series device infrastructure from a security, geographical, or departmental perspective and select Add.
- 4. You will be redirected to the **Groups > Basic** page for the Group you just created. On this page you will need to tweak a few Dell-specific settings.
- 5. Find the SNMP Polling Periods section of the page, as illustrated in Figure 6.
- 6. Change Override Polling Period for Other Services to Yes.
- 7. Ensure User Data Polling Period is set to 10 minutes. Do not configure this interval lower than 5 minutes.

NOTE: Enabling the SNMP Rate Limiting for Monitored Devices option in the previous chapter adds a small delay between each SNMP Get request, thus the actual polling interval is 12 minutes for 10 minute polling interval.

- 8. Change Device-to-Device Link Polling Period to 30 minutes.
- 9. Change Rogue AP and Device Location Data Polling Period to 30 minutes.

Figure 6: SNMP Polling Periods section of Groups > Basic

| SNMP Polling Periods                              |                |  |
|---------------------------------------------------|----------------|--|
| Up/Down Status Polling Period:                    | 5 minutes 🗸    |  |
| Override Polling Period for Other Services:       | ● Yes ○ No     |  |
| AP Interface Polling Period:                      | 10 minutes 👻   |  |
| Client Data Polling Period:                       | 10 minutes 🗸   |  |
| Thin AP Discovery Polling Period:                 | 15 minutes 🗸   |  |
| Device-to-Device Link Polling Period:             | 5 minutes 🗸    |  |
| 802.11 Counters Polling Period:                   | 15 minutes 🗸   |  |
| Rogue AP and Device Location Data Polling Period: | 30 minutes 🗸   |  |
| CDP Neighbor Data Polling Period:                 | 30 minutes 🗸 🗸 |  |

10. Locate the Dell PowerConnect W section of this page, as illustrated in Figure 7.

11. Configure the proper SNMP Version for monitoring the Dell PowerConnect W-Series infrastructure.

Figure 7: Group SNMP Version for Monitoring

| Dell PowerConnect W                     |            |   |
|-----------------------------------------|------------|---|
| SNMP Version:                           | 2c         | - |
| Offload WMS Database:                   | 🔿 Yes 🔍 No |   |
| Aruba GUI Config:                       | • Yes 🔿 No |   |
| Ignore Rogues Discovered by Remote APs: | • Yes 🔿 No |   |
| Delete Certificates On Controller:      | 🔿 Yes 🔍 No |   |

12. Select Save and Apply.

# **Advanced Configuration**

Refer to the *Dell PowerConnect W-AirWave 7.6 Configuration Guide* at dell.com/support/manuals for detailed instructions.

# **Chapter 4**

#### Discovering Dell PowerConnect W-Series Infrastructure

AirWave utilizes Dell PowerConnect W-Series topology to efficiently discover downstream infrastructure. This chapter guides you through the process of discovering and managing your Dell PowerConnect W-Series device infrastructure.

Refer to the following earlier sections in this document before attempting discovery:

- "Configuring AirWave for Global Dell PowerConnect W-Series Infrastructure" on page 3
- "Configuring a Dell PowerConnect W Group in AirWave" on page 9

The following topics in this chapter walk through the basic procedure for discovering and managing Dell PowerConnect W-Series Infrastructure:

- "Discovering Master Controllers" on page 11
- "Local Controller Discovery" on page 13
- "Thin AP Discovery" on page 13

NOTE: Always add one controller and its affiliated Thin APs into management or monitoring mode in a serial fashion, one at a time. Adding new devices is a very CPU intensive process for AirWave and can quickly overwhelm all of the processing power of the server if hundreds of Thin APs are added (migrated from New to Managed or Monitoring) simultaneously.

## **Discovering Master Controllers**

Scan networks containing Dell PowerConnect W-Series master controllers from Device Setup > Discover.

- or -

6

Manually enter the master controller by following these steps in the Device Setup > Add page:

- 1. Select the DellController type and select Add. The page illustrated on Figure 8 appears.
- 2. Enter the Name and the IP Address for the controller.
- 3. Enter SNMP Community String, which is required field for device discovery.

NOTE: Be sure to note the community string because it must match the SNMP trap community string, which is configured later in this document.

#### Figure 8: Dell PowerConnect W Credentials in Device Setup > Add

Configure default credentials on the Communication page.

| Device C                                 | ommunications |
|------------------------------------------|---------------|
| Name:                                    |               |
| Leave name blank to read it from device  |               |
| IP Address:                              |               |
| SNMP Port:                               | 161           |
| SSH Port:                                | 22            |
| Community String:                        | •••••         |
| Confirm Community String:                | •••••         |
| SNMPv3 Username:                         |               |
| Auth Password:                           |               |
| Confirm Auth Password:                   |               |
| SNMPv3 Auth Protocol:                    | SHA-1         |
| Privacy Password:                        |               |
| Confirm Privacy Password:                |               |
| SNMPv3 Privacy Protocol:                 | DES 👻         |
| Telnet/SSH Username:                     | admin         |
| Telnet/SSH Password:                     | •••••         |
| Confirm Telnet/SSH Password:             | •••••         |
| "enable" Password:                       | •••••         |
| Confirm "enable" Password:               | •••••         |
| L. L. L. L. L. L. L. L. L. L. L. L. L. L | ocation       |
| Group:                                   | Aruba HQ 🚽    |
| Folder:                                  | Тор 🗸         |

Monitor Only + Firmware Upgrades (no changes will be made to device)

Manage read/write (group settings will be applied to device)

Add Cancel

- 4. Enter the required fields for configuration and basic monitoring:
  - Telnet/SSH Username
  - Telnet/SSH password
  - enable password
- 5. Enter the required fields for WMS Offload
  - SNMPv3 Auth Protocol
  - SNMPv3 Privacy Protocol
  - SNMPv3 Username
  - Auth Password
  - Privacy Password

CAUTION: If you are using SNMPv3 and the controller's date/time is incorrect, the SNMP agent will not respond to SNMP requests from AirWave SNMP manager. This will result in the controller and all of its downstream access points showing as Down in AirWave.

- 6. Assign controller to a Group and Folder.
- 7. Ensure Monitor Only option is selected.
- 8. Select Add.

Ø1

ø

- 9. Navigate to APs/Devices > New page.
- 10. Select the Dell PowerConnect W-Series master controller you just added from the list of new devices.
- 11. Ensure Monitor Only option is selected.
- 12. Select Add.

## **Local Controller Discovery**

Local controllers are added to AirWave via the master controller, by a discovery scan, or manually added in **Device** Setup > Add. After waiting for the Thin AP Polling Period interval or executing a Poll Now command from the APs/Devices > Monitor page, the local controllers will appear on the APs/Devices > New page.

Add the local controller to the Group defined previously. Within AirWave, local controllers can be split away from the master controller's Group.

NOTE: Local Controller Discovery/monitoring may not work as expected if AirWave is unable to communicate directly with the target device. Be sure and update any ACL/Firewall rules to allow AirWave to communicate with your network equipment.

## **Thin AP Discovery**

Thin APs are discovered via the local controller. After waiting for the Thin AP Polling Period or executing a Poll Now command from the APs/Devices > Monitor page, thin APs will appear on the APs/Devices > New page.

Add the thin APs to the Group defined previously. Within AirWave, thin APs can be split away from the controller's Group. You can split thin APs into multiple Groups if required.

# **Chapter 5**

#### AirWave and Dell PowerConnect W-Series Integration Strategies

This section describes strategies for integrating AirWave and Dell PowerConnect W-Series devices and contains the following topics:

- "Integration Goals" on page 15
- "Example Use Cases" on page 16
- "Prerequisites for Integration" on page 17
- "Enable Stats Utilizing AirWave" on page 17
- "WMS Offload with AirWave" on page 18
- "Define AirWave as a Trap Host using ArubaOS CLI" on page 19
- "Understanding WMS Offload Impact on Dell PowerConnect W-Series Infrastructure" on page 22

# **Integration Goals**

The following table summarizes the types of integration goals and strategies for meeting them in certain architectural contexts:

| Integration Goals             | All Masters Architecture    | Master/Local Architecture   |
|-------------------------------|-----------------------------|-----------------------------|
| Rogue And Client Info         |                             | enable stats                |
| Rogue containment only        | ssh access to controllers   | ssh access to controllers   |
| Rogue And Client containment  | WMS Offload                 | WMS Offload                 |
| Reduce Master Controller Load |                             | WMS Offload debugging off   |
| IDS And Auth Tracking         | Define AirWave as trap host | Define AirWave as trap host |
| Track Tag Location            | enable RTLS WMS Offload     | enable RTLS WMS Offload     |
| Channel Utilization           | enable AMON                 | enable AMON                 |
| Spectrum                      | enable AMON                 | enable AMON                 |

Table 2: Integration Goals in All Masters or Master/Local Architectures

Key integration points to consider include the following:

- IDS Tracking does not require WMS Offload in an all-master or master/local environment.
- IDS Tracking does require enable stats in a master/local environment.
- WMS Offload will hide the Security Summary tab on master controller's web interface.
- WMS Offload encompasses enable stats or enable stats is a subset of WMS Offload.

• Unless you enable stats on the local controllers in a master/local environment, the local controllers do not populate their MIBs with any information about clients or rogue devices discovered/associated with their APs. Instead the information is sent upstream to master controller.

# **Example Use Cases**

The following are example use cases of integration strategies:

- "When to Use Enable Stats" on page 16
- "When to Use WMS Offload" on page 16
- "When to Use RTLS" on page 16
- "When to Define AirWave as a Trap Host" on page 16
- "When to Use Channel Utilization" on page 17

## When to Use Enable Stats

6

Ø

You want to pilot AMWS and doesn't want to make major configuration changes to their infrastructure or manage configuration from AirWave.

NOTE: Enable Stats still pushes a small subset of commands to the controllers via SSH.

See "Enable Stats Utilizing AirWave" on page 17.

## When to Use WMS Offload

- You have older Dell PowerConnect W-Series infrastructure in a master/local environment and their master controller is fully taxed. Offloading WMS will increase the capacity of the master controller by offloading statistic gathering requirements and device classification coordination to AirWave.
- You want to use AirWave to distribute client and rogue device classification amongst multiple master controllers in a master/local environment or in an All-Masters environment.
- See the following topics:
  - "WMS Offload with AirWave" on page 18
  - "Understanding WMS Offload Impact on Dell PowerConnect W-Series Infrastructure" on page 22
  - "WMS Offload Details" on page 37

## When to Use RTLS

- A hospital wants to achieve very precise location accuracy (5 -15 feet) for their medical devices which are associating to the WLAN.
- You want to locate items utilizing WiFi Tags.

NOTE: RTLS can negatively impact your AirWave server's performance.

• See "Leveraging RTLS to Increase Accuracy" on page 39.

## When to Define AirWave as a Trap Host

• You want to track IDS events within the AirWave UI.

- You are in the process of converting their older third-party WLAN devices to Dell PowerConnect W-Series devices and want a unified IDS dashboard for all WLAN infrastructure.
- You want to relate Auth failures to a client device, AP, Group of APs, and controller. AirWave provides this unique correlation capability.
- See "Define AirWave as a Trap Host using ArubaOS CLI" on page 19.

## When to Use Channel Utilization

• You have a minimum version of ArubaOS 6.1.0.0 and W-AP105 or W-AP135.

# **Prerequisites for Integration**

If you have not discovered the Dell infrastructure or configured credentials, refer to the previous chapters of this book:

- "Configuring AirWave for Global Dell PowerConnect W-Series Infrastructure" on page 3
- "Configuring a Dell PowerConnect W Group in AirWave" on page 9
- "Discovering Dell PowerConnect W-Series Infrastructure" on page 11

# **Enable Stats Utilizing AirWave**

To enable stats on the Dell PowerConnect W-Series controllers, follow these steps:

- 1. Navigate to AMP Setup> General and locate the Device Configuration section.
- 2. Set the Allow WMS Offload Configuration in Monitor-Only Mode field to Yes, as shown in Figure 9:

#### Figure 9: WMS Offload Configuration in AMP Setup > General

| Device Configur                                                                                                  | ration                  |
|----------------------------------------------------------------------------------------------------|-------------------------|
| Guest User Configuration:                                                                                        | Enabled for all devices |
| Allow WMS Offload configuration in monitor-only mode:                                                            | • Yes O No              |
| Allow disconnecting users while in monitor-only<br>mode:                                                         | ● Yes ○ No              |
| Use Global Aruba Configuration:<br>Changing this setting may require importing<br>configuration on your devices. | 🔿 Yes 🔍 No              |

- 3. Navigate to Groups > Basic for the group that contains your Dell PowerConnect W-Series controllers.
- 4. Locate the Dell PowerConnect W section on the page.
- 5. Set the Offload WMS Database field to No, as shown in Figure 10:

#### Figure 10: Offload WMS Database field in Groups > Basic

| Dell PowerCo                            | nnect W    |   |
|-----------------------------------------|------------|---|
| SNMP Version:                           | 2c         | - |
| Offload WMS Database:                   | 🔿 Yes 🔍 No |   |
| Aruba GUI Config:                       | • Yes O No |   |
| Ignore Rogues Discovered by Remote APs: | • Yes 🔿 No |   |
| Delete Certificates On Controller:      | 🔿 Yes 🔍 No |   |

- 6. Select Save and Apply.
- 7. Select Save.

9

This will push a set of commands via SSH to all Dell PowerConnect W-Series local controllers. AirWave must have read/write access to the controllers in order to push these commands.

NOTE: This process will not reboot your controllers.

CAUTION: If you don't follow the above steps, local controllers will not be configured to populate statistics. This decreases AirWave's capability to trend client signal information and to properly locate devices. See "ArubaOS CLI" on page 32 for information on how to utilize the ArubaOS CLI to enable stats on Dell PowerConnect W-Series infrastructure.

If your credentials are invalid or the changes are not applied to the controller, error messages will display on the controller's **APs/Devices > Monitor** page under the **Recent Events** section. If the change fails, AirWave does not audit these setting (display mismatches) and you will need to apply to the controller by hand. See "ArubaOS CLI" on page 32 for detailed instructions.

These are the commands pushed by AirWave while enabling WMS Offload (do not enter these commands):

```
configure terminal
no mobility-manager <Active WMS IP Address>
wms
general collect-stats enable
stats-update-interval 120
show wms general
write mem
```

## WMS Offload with AirWave

To offload WMS on the Dell PowerConnect W-Series controllers using AirWave:

- 1. In AMP Setup > General, locate the Device Configuration section and enable or disable Allow WMS Offload Configuration in Monitor-Only Mode.
- 2. Select **Save and Apply**. This will push a set of commands via SSH to all Dell PowerConnect W-Series master controllers. If the controller does not have an SNMPv3 user that matches the AirWave database it will automatically create a new SNMPv3 user. AirWave must have read/write access to the controllers in order to push these commands
- 3. Navigate to Groups > Basic and locate the Dell PowerConnect W section.
- 4. Set the Offload WMS Database field to Yes.

NOTE: This process will not reboot your controllers. See "ArubaOS and AirWave CLI Commands" on page 31on how to utilize the ArubaOS CLI to enable stats or WMS Offload.

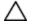

9

CAUTION: The SNMPv3 user's Auth Password and Privacy Password must be the same.

Do not enter these commands; these are pushed by AirWave while enabling WMS Offload.

```
configure terminal
mobility-manager <AMP IP> user <AMP SNMPv3 User Name> <AMP Auth/Priv PW>
```

6

6

Ø

## **Define AirWave as a Trap Host using ArubaOS CLI**

To ensure the AirWave server is defined a trap host, access the command line interface of each controller (master and local), enter enable mode, and issue the following commands:

(Controller-Name) # **configure terminal** Enter Configuration commands, one per line. End with CNTL/Z

(Controller-Name) (config) # snmp-server host <AMP IP ADDR> version 2c <SNMP Community String of Controller>

NOTE: Ensure the SNMP community matches those that were configured in "Configuring AirWave for Global Dell PowerConnect W-Series Infrastructure" on page 3.

(Controller-Name) (config) # snmp-server trap source <Controller-IP> (Controller-Name) (config) # write mem

NOTE: AirWave supports SNMP v2 traps and SNMP v3 informs in ArubaOS 3.4 and higher. SNMP v3 traps are not supported.

#### ArubaOS Traps Utilized by AirWave

The following are Auth, IDS, and ARM traps utilized by AirWave:

- "Auth Traps " on page 19
- "IDS Traps " on page 19
- "ARM Traps" on page 20

#### Auth Traps

- wlsxNUserAuthenticationFailed
- wlsxNAuthServerReqTimedOut

#### IDS Traps

- wlsxwlsxSignatureMatchAP
- wlsxSignatureMatchSta
- wlsxSignAPNetstumbler
- wlsxSignStaNetstumbler
- wlsxSignAPAsleap
- wlsxSignStaAsleap
- wlsxSignAPAirjack
- wlsxSignStaAirjack
- wlsxSignAPNullProbeResp

- wlsxSignStaNullProbeResp
- wlsxSignAPDeauthBcast
- wlsxSignStaDeauthBcastwlsxChannelFrameErrorRateExceeded
- wlsxChannelFrameFragmentationRateExceeded
- wlsxChannelFrameRetryRateExceeded
- wlsxNIpSpoofingDetected
- wlsxStaImpersonation
- wlsxReservedChannelViolation
- wlsxValidSSIDViolation
- wlsxStaPolicyViolation
- wlsxRepeatWEPIVViolation
- wlsxWeakWEPIVViolation
- wlsxFrameRetryRateExceeded
- wlsxFrameReceiveErrorRateExceeded
- wlsxFrameFragmentationRateExceeded
- wlsxFrameBandWidthRateExceeded
- wlsxFrameLowSpeedRateExceeded
- wlsxFrameNonUnicastRateExceeded
- wlsxChannelRateAnomaly
- wlsxNodeRateAnomalyAP
- wlsxNodeRateAnomalySta
- wlsxEAPRateAnomaly
- wlsxSignalAnomaly
- wlsxSequenceNumberAnomalyAP
- wlsxSequenceNumberAnomalySta
- wlsxApFloodAttack
- wlsxInvalidMacOUIAP
- wlsxInvalidMacOUISta
- wlsxStaRepeatWEPIVViolation
- wlsxStaWeakWEPIVViolation
- wlsxStaAssociatedToUnsecureAP
- wlsxStaUnAssociatedFromUnsecureAP
- wlsxAPImpersonation
- wlsxDisconnectStationAttackAP
- wlsxDisconnectStationAttackSta

#### **ARM** Traps

- AP Power Change
- AP Mode Change
- AP Channel Change

## Ensuring That IDS And Auth Traps Display in AirWave

Validate your ArubaOS configuration by exiting the configure terminal mode and issue the following command:

(Controller-Name) # show snmp trap-list

If any of the traps in the output of this command do not appear to be enabled enter **configure terminal** mode and issue the following command:

(Controller-Name) (config) # snmp-server trap enable <TRAPS FROM LIST ABOVE>

NOTE: See "ArubaOS CLI" on page 32 for the full command that can be copied and pasted directly into the ArubaOS CLI.

Controller-Name) (config) # write mem

Ø.

Ensure the source IP of the traps match the IP that AirWave utilizes to manage the controller, as shown in Figure 11. Navigate to APs/Devices > Monitor to validate the IP address in the Device Info section.

Figure 11: Verify IP Address on APs/Devices > Monitor Page

```
        Status Up (DK)
        Configuration
        Configuration
        Configuration
        Configuration
        Configuration
        Configuration
        Configuration
        Configuration
        Configuration
        Configuration
        Configuration
        Configuration
        Configuration
        Configuration
        Configuration
        Configuration
        Configuration
        Configuration
        Configuration
        Configuration
        Configuration
        Configuration
        Configuration
        Configuration
        Configuration
        Configuration
        Configuration
        Configuration
        Configuration
        Configuration
        Configuration
        Configuration
        Configuration
        Configuration
        Configuration
        Configuration
        Configuration
        Configuration
        Configuration
        Configuration
        Configuration
        Configuration
        Configuration
        Configuration
        Configuration
        Configuration
        Configuration
        Configuration
        Configuration
        Configuration
        Configuration
        Configuration
        Configuration
        Configuration
        Configuration
        Configuration
        Configuration
        Configuration
        Configuration
        Configuration
        Configuration
        Configuration
        Configuration
        <thConfiguration</th>
        Configur
```

Verify that there is a SNMPv2 community string that matches the SNMP Trap community string on the controller.

| (Controller-N<br>SNMP COMMUNIT | -                             | snmp community  | 7    |                  |    |
|--------------------------------|-------------------------------|-----------------|------|------------------|----|
| COMMUNITY ACC<br>public REA    | <br>ESS VER<br><br>D_ONLY V1, | SION<br><br>V2c |      |                  |    |
| (Controller-N                  | ame) # #sho                   | w snmp trap-hos | st   |                  |    |
| SNMP TRAP HOS                  | TS<br>                        |                 |      |                  |    |
| HOST                           | VERSION                       | SECURITY NAME   | PORT | TYPE TIMEOUT RET | RY |
| 10.2.32.4                      | SNMPv2c                       | public          | 162  | <br>Trap N/A N   | /A |

Verify that firewall port 162 (default) is open between AirWave and the controller.

Validate that traps are making it into AirWave by issuing the following commands from AirWave command line.

[root@AMP ~] # qlog enable snmp\_traps

```
[root@AMP ~] # tail -f /var/log/amp_diag/snmp_traps
```

```
1241627740.392536 handle_trap|2009-05-06 09:35:40 UDP: [10.2.32.65]->[10.51.5.118]:-32737
sends trap: DISMAN-EVENT-MIB::sysUpTimeInstance = Timeticks: (127227800) 14 days, 17:24:38.00
SNMPv2-MIB::snmpTrapOID.0 = OID: SNMPv2-SMI::enterprises.14823.2.3.1.11.1.2.1106 SNMPv2-
SMI::enterprises.14823.2.3.1.11.1.1.60 = Hex-STRING: 07 D9 05 06 09 16 0F 00 2D 08 00
SNMPv2-SMI::enterprises.14823.2.3.1.11.1.1.5.0 = Hex-STRING: 00 1A 1E 6F 82 D0 SNMPv2-
SMI::enterprises.14823.2.3.1.11.1.1.60 = STRING: dell-apSNMPv2-
SMI::enterprises.14823.2.3.1.11.1.1.60 = Hex-STRING: 00 1A 1E C0 2B 32 SNMPv2-
SMI::enterprises.14823.2.3.1.11.1.1.56.0 = INTEGER: 2 SNMPv2-
SMI::enterprises.14823.2.3.1.11.1.1.1.60 = STRING: dell-124-c0:2b:32 SNMPv2-
SMI::enterprises.14823.2.3.1.11.1.1.1.60 = INTEGER: 11 SNMPv2-
```

NOTE: You will see many IDS and Auth Traps from this command. AirWave only processes a small subset of these traps which display within AirWave. The traps that AirWave does process are listed above.

Ensure you disable qlogging after testing as it could negatively impact AirWave performance if left turned on:

[root@AMP ~] # qlog enable snmp\_traps

Ø.

## Understanding WMS Offload Impact on Dell PowerConnect W-Series Infrastructure

When offloading WMS, it is important to understand what functionality is migrated to AirWave and what functionality is deprecated.

The following ArubaOS tabs and sections are deprecated after offloading WMS:

- **Plan** The tab where floor plans are stored and heatmaps are generated. Prior to offloading WMS, ensure that you have exported floor plans from ArubaOS and imported them into AirWave. All functionality within the Plan Tab is incorporated with the VisualRF module in AirWave.
- Dashboard > Security Summary The Security Summary section (Figure 12) disappears after offloading WMS. The data is still being processed by the master controller, but the summary information is not available. You must use AirWave to view data for APs, clients and events in detail and summary from.
  - AirWave displays information on Rogue APs in the RAPIDS > Overview pages.
  - Information on Suspected Rogue, Interfering and known interfering APs is available in AirWave on each APs/Devices > Manage page.
  - IDS events data and reports appear on AirWave's Reports > Generated > IDS Events page.

Figure 12: Security Summary on Master Controller

| Dashboard No.    | nitoring | Configuration    | Diagnostics     | Maintenance   | Plan | 2       |         |             | Last upd                     | sted: 10:53 | 7:46 at | m Loo o | ut adm |
|------------------|----------|------------------|-----------------|---------------|------|---------|---------|-------------|------------------------------|-------------|---------|---------|--------|
| Performance      | Disco    | overed APs & Cli | ents            |               |      | Summary | Details | Events      |                              |             |         |         |        |
| Usage            |          | AP Classifica    | tion Active APs | Associated Cl | ents |         |         |             |                              |             |         | Last    |        |
| Security         |          | Rog              | ue 0            |               | 0    |         |         |             | u                            | ast 4 hrs   |         | 24 hrs  | All    |
|                  |          | Suspected Rog    | ue 0            |               | 0    |         |         | Containment | <ul> <li>Infrast/</li> </ul> | unture.     | 0       | 0       | 0      |
| Potential Issues |          | Interferi        | ing 0           |               | 0    |         |         |             | 5                            | Client      | 0       | 0       | 0      |
| WLANs            |          | Neighb           | or 0            |               | 0    |         |         |             |                              |             |         |         |        |
|                  |          | Va               | lid 0           |               | 0    |         |         |             |                              | Total       | 0       | 0       | 0      |
| Access Points    |          | Manually Contain | ed 0            |               | 0    |         |         | Detection   |                              | Low         | 0       | 0       | 0      |
| Clients          |          | То               | tal 0           |               | 0    |         |         |             |                              | Med         | 0       | 0       | 0      |
| FW Summary       |          |                  |                 |               |      |         |         |             |                              | High        | 0       | 0       | 0      |
|                  |          |                  |                 |               |      |         |         |             |                              | Total       | 0       | 0       | 0      |

See "Rogue Device Classification" on page 27 for more information on security, IDS, WIPS, WIDS, classification, and RAPIDS.

# **Chapter 6**

## Dell PowerConnect W-Series Specific Capabilities in AirWave

This section discusses Dell PowerConnect W-Series specific capabilities in AirWave and contains the following topics:

- "Dell PowerConnect W-Series Traps for RADIUS Auth and IDS Tracking" on page 23
- "Remote AP Monitoring" on page 23
- "ARM and Channel Utilization Information" on page 24
- "Viewing Controller License Information" on page 27
- "Rogue Device Classification" on page 27
- "Rules-Based Controller Classification" on page 29

# **Dell PowerConnect W-Series Traps for RADIUS Auth and IDS Tracking**

The authentication failure traps are received by the AirWave server and correlated to the proper controller, AP, and user. See Figure 13 showing all authentication failures related to a controller.

#### Figure 13: RADIUS Authentication Traps in AirWave

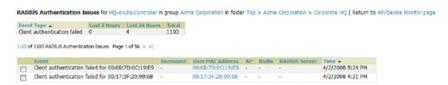

The IDS traps are received by the AirWave server and correlated to the proper controller, AP, and user. See Figure 14 showing all IDS traps related to a controller.

#### Figure 14: IDS Traps in AirWave

| Attack 🔺               | Last 2 Hours | Last 24 Hour                 | rs Total |                  |              |           |            |                                                  |
|------------------------|--------------|------------------------------|----------|------------------|--------------|-----------|------------|--------------------------------------------------|
| Deauth-Broadcast       | 0            | 0                            | 47       |                  |              |           |            |                                                  |
| Netstumbler Generic    | 13           | 122                          | 1756     |                  |              |           |            |                                                  |
| Null-Probe-Response    | 22           | 263                          | 2776     |                  |              |           |            |                                                  |
| 3 Attack Types         | 35           | 385                          | 4579     |                  |              |           |            |                                                  |
| -20 🗢 of 4579 IDS Even |              |                              | 4379     |                  |              |           |            |                                                  |
| -20 v of 4579 IDS Even |              | 29 > >                       | AP       | Radio            | Channel      | SNR       | Precedence | Time 🔻                                           |
| Attack                 | Attack       | 29 > > <br>er                |          | Radio<br>802.11a | Channel<br>- | 5NR<br>13 | Precedence |                                                  |
| Attack                 | Attack       | 29 > > <br>er<br>46:49:92:AE | AP       | 802.11a          | -            |           |            | Time v<br>7/17/2008 1:58 PM<br>7/17/2008 1:56 PM |

## **Remote AP Monitoring**

To monitor remote APs, follow these steps:

1. From the APs/Devices > List page, filter on the Remote Device column to find remote devices.

2. To view detailed information on the remote device, select the device name. The page illustrated in Figure 15 appears.

Figure 15: Remote AP Detail Page

Ø

|                                                                                                    |                                                                       |                        |      |                                                          | Device               | Info     |                                              |                                           |                                       |                       |
|----------------------------------------------------------------------------------------------------|-----------------------------------------------------------------------|------------------------|------|----------------------------------------------------------|----------------------|----------|----------------------------------------------|-------------------------------------------|---------------------------------------|-----------------------|
| Status: Up (OK)<br>Configuration: -<br>Controller:<br>Type:<br>LAN MAC Address:<br>P Address:<br>Quick Links:<br>Notes: | RAP-OPS-02<br>Aruba RAP-3<br>00:08:86:C3<br>10.230.205<br>Open contro | 2WG<br>8:59:94<br>.107 | Se   | ba AP Group:<br>note Device:<br>al Users:<br>n a conmand | Yes<br>AH00004<br>3  | 12<br>98 | ostream Device:<br>st Contacted:<br>ndwidth: | 6/1/2011 1:38 PM<br>6.04 Kbps             | Upstream Port:<br>Uptime:             | 10 days 20 hrs 22 min |
|                                                                                                    |                                                                       |                        |      |                                                          |                      |          |                                              |                                           |                                       |                       |
| lame 🔺 MAC Ad                                                                                                    |                                                                       |                        |      | Channel Tx Power                                         |                      | Active   | SSIDs                                        |                                           |                                       |                       |
| lame 🔺 MAC Ad                                                                                                    |                                                                       | Users<br>2             |      | Channel Tx Power<br>6 19.5 dBm                           |                      | Active ! | SSIDe                                        |                                           |                                       |                       |
| Mame A MAC Ad<br>802.11bg 00:08:8                                                                                       |                                                                       |                        |      |                                                          |                      |          | SSIDs                                        |                                           |                                       |                       |
| Name MAC Ad<br>802.11bg 00:08:8<br>Vired Interfaces                                                                     | 5:85:99:40                                                            | 2                      |      | 6 19.5 dBm                                               | 1 -                  |          |                                              | wde Input Capacity                        | Output Capacity                       | Y                     |
| Nired Interfaces Name HAL Ad Enet0 00:08:8                                                                              | 5:85:99:40<br>fress                                                   | 2<br>Users<br>0        | 6.04 | 6 19.5 dBm                                               | us Type<br>fastEther |          |                                              | de Input Capacity<br>100 Mbps<br>100 Mbps | Output Capaciti<br>100 Mbp<br>100 Mbp | s                     |

3. You can also see if there are users plugged into the wired interfaces in the Connected Users list.

NOTE: This feature is only available when the remote APs are in split tunnel and tunnel modes.

# **ARM** and Channel Utilization Information

ARM statistics and Channel utilization are very powerful tools for diagnosing capacity and other issues in your WLAN.

- 1. Navigate to an APs/Devices > Monitor page for any of the following Dell PowerConnect W-Series models: Dell PowerConnect W-W-AP105, W-AP92, W-AP93, W-AP124, W-AP125, or W-AP135.
- 2. In the Radios table, select a radio link under the Name column for a radio.

Figure 16: ARM and Channel Utilization Graphs

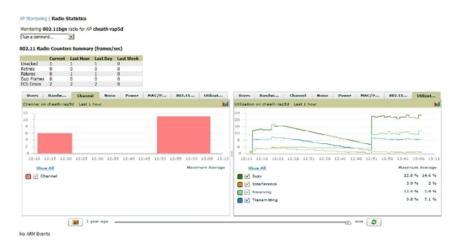

See the *Dell PowerConnect W-AirWave User Guide* in **Home > Documentation** for more information on the data displayed in the **Radio Statistics** page for these devices.

## VisualRF and Channel Utilization

To view how channel utilization is impacting an area within a building, follow these steps:

- Navigate to a floor plan by clicking on the thumbnail on a device's APs/Devices > Monitor page or navigating to VisualRF > Floor Plans page.
- 2. Select the Overlays menu.
- 3. Select Utilization overlay.
- 4. Select Current or Maximum (over last 24 hours).
- 5. Select total (default), receive, transmit, or interference (see Figure 17).

#### Figure 17: Channel Utilization in VisualRF (Interference)

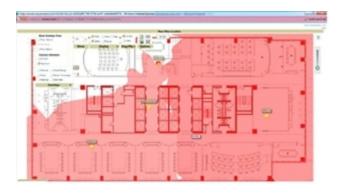

# **Configuring Channel Utilization Triggers**

- 1. Navigate to System > Triggers and select Add.
- 2. Select Channel Utilization from the Type drop-down menu as seen on Figure 18:

#### Figure 18: Channel Utilization Trigger

|                                                         | :                           | Trigger      |                      |                |  |  |  |
|---------------------------------------------------------|-----------------------------|--------------|----------------------|----------------|--|--|--|
| Туре:                                                   |                             |              | Channel Utilization  | -              |  |  |  |
| Severity:                                               |                             |              | Normal               | -              |  |  |  |
| Duration:<br>e.g. '15 minutes', '75 seconds', '         | 1 hr <mark>15 m</mark> ins' |              | 15 minutes           |                |  |  |  |
|                                                         | C                           | onditions    |                      |                |  |  |  |
| Matching conditions:                                    |                             |              | All O Any            |                |  |  |  |
| Available Conditions: Interfer<br>Time Transmitting (%) |                             | adio Type, T | ime Busy (%), Time I | Receiving (%), |  |  |  |
| Option                                                  | Condition                   | Value        |                      |                |  |  |  |
| Radio Type 👻                                            | is 🗸                        |              | 302.11 b/g/n) 🖕      |                |  |  |  |
| Interference (%)                                        | >= 🗸                        | 25           |                      |                |  |  |  |
|                                                         |                             |              |                      | at             |  |  |  |
|                                                         |                             |              |                      |                |  |  |  |
|                                                         | Trigge                      | r Restrictio | ns                   |                |  |  |  |
| Folder:                                                 |                             |              | Тор                  | -              |  |  |  |
| Include Subfolders:                                     |                             |              | • Yes O No           |                |  |  |  |
| Group:                                                  |                             |              | - All Groups -       | -              |  |  |  |
|                                                         |                             |              |                      |                |  |  |  |
|                                                         | Alert                       | Notification | 5                    |                |  |  |  |
| Notes:                                                  |                             |              |                      |                |  |  |  |
|                                                         |                             |              |                      | .4             |  |  |  |
| Additional Notification Option                          | s:                          |              | Email                |                |  |  |  |
|                                                         |                             |              | NMS                  |                |  |  |  |
| Add NMS servers on the AMP                              | Setup NMS n                 | age          |                      |                |  |  |  |
| Logged Alert Visibility:                                | and the second be           | 1            | By Role              |                |  |  |  |
|                                                         |                             |              |                      |                |  |  |  |
| Suppress Until Acknowledged                             | •                           |              | Yes O No             |                |  |  |  |
|                                                         |                             |              | Add                  | Cancel         |  |  |  |

- 3. Enter the duration evaluation period.
- 4. Select Add New Trigger Condition.
- 5. Create a trigger condition for Radio Type and select the frequency to evaluate.
- 6. Select total, receive, transmit, or interference trigger condition.
- 7. Set up any restrictions or notifications (refer to the *Dell PowerConnect W-AirWave User Guide* in Home > **Documentation** for more details)
- 8. When you are finished, select Add.

## **Viewing Channel Utilization Alerts**

- 1. Navigate to APs/Devices > Monitor or System > Alerts.
- 2. Sort the Trigger Type column and find Channel Utilization alerts.

## **View Channel Utilization in RF Health Reports**

1. Navigate to Reports > Generated.

and a second and and a second

2. Find and select a Device Summary or RF Health report.

#### Figure 19: Channel Utilization in an RF Health Report

|        | ized by Channel Usage (2.4 GHz)                                 |                  |                  |         |             |          |                                             |         |
|--------|-----------------------------------------------------------------|------------------|------------------|---------|-------------|----------|---------------------------------------------|---------|
| Rank 🔺 | Device                                                          | Channel Busy (%) | Interference (%) | Clients | Usage (bps) | Location | Controller                                  | Folder  |
| 1      | 2188-Platform-Dev-Loc (2188-platform-dev-loc.arubanetworks.com) | 91.34            | 16.54            | 0       | 98.00       | -        | ethersphere-1322-porfidio.arubanetworks.com | Тор     |
| 2      | 1372-Platform-Dev-Loc (1372-platform-dev-loc.arubanetworks.com) | 82.28            | 11.42            | 1       | 1877.00     | -        | ethersphere-1322-porfidio.arubanetworks.com | Top >   |
| 3      | 1341-AP21 (1341-ap21.arubanetworks.com)                         | 81.10            | 16.14            | 0       | 30.00       | -        | Chuckwagon (chuckwagon.arubanetworks.com)   | Top >   |
| 4      | 1142-M-AP-Dev-Loc (1142-m-ap-dev-loc.arubanetworks.com)         | 80.71            | 14.96            | 2       | 14744.00    | -        | ethersphere-1322-porfidio.arubanetworks.com | Top >   |
| 5      | 1341-AP35 (1341-ap35.arubanetworks.com)                         | 80.71            | 16.93            | 0       | 352.00      | -        | Chuckwagon (chuckwagon.arubanetworks.com)   | Top >   |
| 6      | 140C                                                            | 80.71            | 14.96            | 0       | 4040.00     | -        | Chuckwagon (chuckwagon.arubanetworks.com)   | Top >   |
| 7      | ITC                                                             | 79.92            | 13.78            | 0       | 13977.00    | -        | Chuckwagon (chuckwagon.arubanetworks.com)   | Top > 3 |
| 8      | 1341-AP20 (1341-ap20.arubanetworks.com)                         | 79.92            | 18.90            | 0       | 34.00       | -        | Chuckwagon (chuckwagon.arubanetworks.com)   | Top > 5 |
| 9      | 1341-AP19 (1341-ap19.arubanetworks.com)                         | 79.53            | 17.72            | 0       | 183.00      | -        | Chuckwagon (chuckwagon.arubanetworks.com)   | Top >   |
| 10     | 1260-Platform-Dev-Loc (1260-platform-dev-loc.arubanetworks.com) | 79.13            | 13.39            | 1       | 2664.00     | -        | ethersphere-1322-porfidio.arubanetworks.com | Top >   |
|        |                                                                 |                  |                  |         |             |          |                                             |         |

# **Viewing Controller License Information**

Follow these steps to view your controller's license information in AirWave:

- 1. Navigate to the APs/Devices > Monitor page of a controller under AirWave management.
- 2. Select the Licenses link in the Device Info section. A pop-up window appears listing all licenses.

#### Figure 20: License Popup from APs/Devices > Monitor page a controller

| Service Type 🔺                                          | Installed        | Expires | Flag | Key                                              |
|---------------------------------------------------------|------------------|---------|------|--------------------------------------------------|
| Access Points: 128                                      | 4/6/2011 8:55 AM |         | E    | GqX5w2zZ-guH9yBxE-qBZ4Kq5/-3+yaa0hn-v5wAmQOS-fCo |
| Access Points: 128                                      | 4/6/2011 8:55 AM |         | E    | GqX5w2zZ-guH23oFR-m0/NtdMy-Pw/+LNH/-nYadaHk9-jWg |
| Next Generation Policy Enforcement Firewall Module: 256 | 4/6/2011 8:55 AM |         | E    | vE47/S+1-2eCKZ337-9Evm58ok-6pcRtL3T-nBgrULsO-xVk |
| Next Generation Policy Enforcement Firewall Module: 64  | 4/6/2011 8:55 AM |         | E    | xaZZSPN1-KcLT7+Ek-Db7q1K62-cwybTiQm-TadN8jDT-JtY |
| Policy Enforcement Firewall for VPN users               | 4/6/2011 8:55 AM |         | E    | mKzSI1p6-uXMiN/Pv-f509s2sb-3AtKjoVg-8r7J5A3D-yRo |
| RF Protect: 128                                         | 4/6/2011 8:55 AM |         | E    | pVZ7Uk9k-ZXClJNIZ-R1FS8k6E-LWc/IgdH-dist7/Aj-OTo |

6 Licenses

# **Rogue Device Classification**

Complete this section if you have completed WMS Offload procedure above. After offloading WMS, AirWave maintains the primary ARM, WIPS, and WIDS state classification for all devices discovered over-the-air.

**Table 3:** WIPS/WIDS to AirWaveController Classification Matrix

| AirWaveController Classification | ArubaOS (WIPS/WIDS) |
|----------------------------------|---------------------|
| Unclassified (default state)     | Unknown             |
| Valid                            | Valid               |
| Suspected Neighbor               | Interfering         |
| Neighbor                         | Known Interfering   |
| Suspected Rogue                  | Suspected Rogue     |
| Rogue                            | Rogue               |
| Contained Rogue                  | DOS                 |

To check and reclassify rogue devices, follow these steps:

1. Navigate to the Rogue > Detail page for the rogue device, as shown in the following figure.

#### Figure 21: Rogue Detail Page Illustration

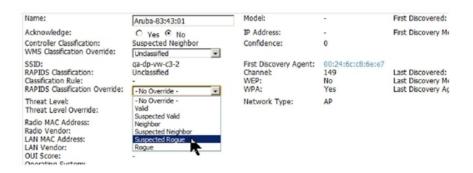

#### 2. Select the proper classification from the RAPIDS Classification Override drop-down menu.

CAUTION: Changing the controller's classification within the AirWave UI will push a reclassification message to all controllers managed by the AirWave server that are in Groups with Offloading the WMS database set to Yes. To reset the controller classification of a rogue device on AirWave, change the controller classification on the AirWave UI to unclassified.

Controller classification can also be updated from RAPIDS > List via the Modify Devices link.

All rogue devices will be set to a default controller classification of unclassified when WMS is first offloaded except for devices classified as valid. Rogue devices classified in ArubaOS as valid will also be classified within AirWave as valid for their controller classification as well. As APs report subsequent classification information about rogues, this classification will be reflected within AirWave UI and propagated to controllers that AirWave manages. The device classification reflected in the controller's UI and in the AirWave UI will probably not match, because the controller/APs do not reclassify rogue devices frequently.

To update a group of devices' controller classification to match the ArubaOS device classification, navigate to **RAPIDS > List** and utilize the **Modify Devices** checkbox combined with the multiple sorting a filtering features.

#### Table 4: ARM to AMP Classification Matrix

| AMP                          | AOS (ARM) |
|------------------------------|-----------|
| Unclassified (default state) | Unknown   |
| Valid                        | Valid     |
| Contained                    | DOS       |

1. Navigate to the Users > User Detail page for the user.

2. Select the proper classification from the Classification drop-down menu as seen in Figure 22:

#### Figure 22: User Classification

| Device Inf                                                        | ormation                                                 |
|-------------------------------------------------------------------|----------------------------------------------------------|
| Username:                                                         | madisonl                                                 |
| Vendor:                                                           | Apple                                                    |
| First Seen:                                                       | 1/8/2009 10:29 AM on <deleted> for<br/>50 mins</deleted> |
| Last Seen:                                                        | 4/11/2011 1:22 PM on 78C for 5 hrs<br>25 mins            |
| Classification:                                                   | Unclassified E                                           |
| Automatically populate device information:<br>Device Description: | Valid<br>Undassified<br>Contained                        |

 $\triangle$ 

CAUTION: Changing User Classification within the AirWave UI will push a user reclassification message to all controllers managed by the AirWave server that are in Groups with Offloading the WMS database set to Yes.

All users will be set to a default classification of unclassified when WMS is first offloaded. As APs report subsequent classification information about users, this classification will be reflected within AirWave UI and propagated to controllers that AirWave manages. It is probable that the user's classification reflected in the controller's UI and in the AirWave UI will not match, because the controller/APs do not reclassify users frequently.

There is no method in the AirWave UI to update user classification on mass to match the controller's classification. Each client must be updated individually within the AirWave UI.

# **Rules-Based Controller Classification**

#### **Using RAPIDS Defaults for Controller Classification**

To use the controller's classification as RAPIDS classification, follow these steps:

- 1. Navigate to RAPIDS > Rules and select the pencil icon for a rule.
- 2. In the Classification drop-down menu, select Use Controllers Classification as seen in Figure 23.
- 3. Select Save.

#### Figure 23: Using Controller Classification

| Rule name:                           | Detected Wirelessly and on LAN                    |
|--------------------------------------|---------------------------------------------------|
| Classification:                      | Valid                                             |
| Threat Level:                        | RAPIDS Classification<br>Valid                    |
| Enabled:                             | Suspected Valid<br>Neighbor<br>Suspected Neighbor |
| Detected on WLAN 🗸 🗛                 | Unclassified<br>Suspected Rogue<br>Rogue          |
|                                      | Device Classification                             |
| Device has been detected wirelessly: | Use Controller Classification                     |
|                                      | (remove condition)                                |
| Device has been detected on LAN:     | ● Yes ○ No                                        |
|                                      | (remove condition)                                |

## **Changing RAPIDS based on Controller Classification**

- 1. Navigate to RAPIDS > Rules and select the desired rule.
- 2. In the Classification drop-down menu, select desired RAPIDS classification.
- 3. Select Controller Classification from drop-down menu, as shown in Figure 24.

#### Figure 24: Configure Rules for Classification

| RAPII                                                                                                    | S Classification Rule             |
|----------------------------------------------------------------------------------------------------|-----------------------------------|
| Rule name:                                                                                                    | KVMs                              |
| Classification:                                                                                                    | Suspected Neighbor                |
| Threat Level:                                                                                                    | 1                                 |
| Enabled:                                                                                                    | Yes O No                          |
| Controller Classification  Controller Classification  Controller Classification  Controller Classification  Controller Count  Controller Count  Controller C | ers, one<br>is case-              |
| Fingerprint scan<br>IP address<br>OUI score<br>Operating system<br><i>Wireless/Wireline Properties</i><br>Manufacturer                                                                                                    | (remove condition)<br>Undassified |
| MAC Address<br>Aruba Controller Properties                                                                                                    | (remove condition)                |
| Controller Classification                                                                                                    |                                   |
| Confidence                                                                                                    | Save Cancel                       |

- 4. Select Add.
- 5. Select desired controller classification to use as an evaluation in RAPIDS.
- 6. Select Save.

# **Appendix A**

#### ArubaOS and AirWave CLI Commands

## **Enable Channel Utilization Events**

CAUTION: Enabling these commands on ArubaOS versions prior to 6.1 can result in performance issues on the controller.

To enable channel utilization events utilizing the Dell PowerConnect W-Series ArubaOS CLI, use SSH to access a local or master controller's command-line interface, enter **enable** mode, and issue the following commands:

(Controller-Name) # configure terminal Enter Configuration commands, one per line. End with CNTL/Z (Controller-Name) (config) # mgmt-server type amp primary-server <AMP IP> (Controller-Name) (config) # write mem

## **Enable Stats With the ArubaOS CLI**

The following commands enable collection of statistics (up to 25,000 entries) on the master controller for monitored APs and clients.

NOTE: Do not use these commands if you use the AirWave GUI to monitor APs and Clients. Enabling these commands on ArubaOS versions prior to 6.1 can result in performance issues on the controller.

Use SSH to access the master controller's command-line interface, enter **enable** mode, and issue the following commands:

(Controller-Name) # configure terminal Enter Configuration commands, one per line. End with CNTL/Z (Controller-Name) (config) # ids wms-general-profile collect-stats enable (Controller-Name) (config-ids-wms-general-profile) # collect-stats (Controller-Name) (config-ids-wms-general-profile) # exit (Controller-Name) (config-ids-wms-general-profile) # exit

## **Offload WMS Using the ArubaOS or AirWave CLI**

NOTE: Do not use these commands if you use the AirWave GUI to monitor APs and clients.

Additional commands can be used to offload WMS using the ArubaOS command-line interface or the AirWave SNMP Walk.

Refer to:

6

Ø

"ArubaOS CLI" on page 32

"AirWave SNMP " on page 32

## ArubaOS CLI

SSH into all controllers (local and master), and enter enable mode, and issue the following commands:

(Controller-Name) # configure terminal Enter Configuration commands, one per line. End with CNTL/Z (Controller-Name) (config) # mobility-manager <AMP IP> user <MMS-USER> <MMS-SNMP-PASSWORD> (Controller-Name) (config) # write mem

This command creates an SNMPv3 user on the controller with the authentication protocol configured to SHA and privacy protocol DES. The user and password must be at least eight characters because the Net-SNMP package in AirWave adheres to this IETF recommendation. ArubaOS automatically creates Auth and Privacy passwords from this single password. If mobility-manager is already using a preconfigured SNMPv3 user, ensure the privacy and authentication passwords are the same.

Example:

mobility-manager 10.2.32.1 user airwave123 airwave123

## **AirWave SNMP**

Log in into the AirWave server with proper administrative access and issue the following command for all controllers (master and locals):

```
[root@AMP ~]# snmpwalk -v3 -a SHA -l AuthPriv -u <MMS-USER> -A <MMS-SNMP-PASSWORD> -X <MMS-
SNMP-PASSWORD> <Controller-IP> wlsxSystemExtGroup
```

```
WLSX-SYSTEMEXT-MIB::wlsxSysExtSwitchIp.0 = IpAddress: 10.51.5.222
WLSX-SYSTEMEXT-MIB::wlsxSysExtHostname.0 = STRING: dell-3600-2
.
.
WLSX-SYSTEMEXT-MIB::wlsxSysExtSwitchLastReload.0 = STRING: User reboot.
WLSX-SYSTEMEXT-MIB::wlsxSysExtLastStatsReset.0 = Timeticks: (0) 0:00:00.00 response
[root@AMP ~]#
```

Unless this SNMP walk command is issued properly on all of the controllers, they will not properly populate client and rogue statistics. Ensure the user and passwords match exactly to those entered in above sections.

Example:

```
snmpwalk -v3 -a SHA -l AuthPriv -u airwave123 -A airwave123 -X airwave123 10.51.3.222 wlsxSystemExtGroup
```

If you do not use the AirWave WebUI to offload WMS, you must add a cronjob on the AirWave server to ensure continued statistical population. Because the MIB walk/touch does not persist through a controller reboot, a cronjob is required to continually walk and touch the MIB.

## **Pushing Configs from Master to Local Controllers**

Use the following ArubaOS CLI commands to ensure that the master controller is properly pushing configuration settings from the master controller to local controllers. This command ensures configuration changes made on the master controller will propagate to all local controllers.

NOTE: Do not use these commands if you use the AirWave GUI to monitor APs and clients.

```
(Controller-Name) (config) # cfgm mms config disable
(Controller-Name) (config) # write mem
```

# **Disable Debugging Utilizing ArubaOS CLI**

If you are experiencing performance issues on the master controller, ensure that debugging is disabled. It should be disabled by default. Debugging coupled with gathering the enhanced statistics can put a strain on the controllers CPU, so it is highly recommended to disable debugging.

To disable debugging, SSH into the controller, enter enable mode, and issue the following commands:

(Controller-Name) # show running-config | include logging level debugging

If there is output, then use the following commands to remove the debugging:

```
(Controller-Name) # configure terminal
Enter Configuration commands, one per line. End with CNTL/Z
(Controller-Name) (config) # no logging level debugging <module from above>
(Controller-Name) (config) # write mem
```

### **Restart WMS on Local Controllers**

To ensure local controllers are populating rogue information properly, use SSH to access the command-line interface of each local controller, enter enable mode, and issue the following commands:

```
(Controller-Name) # configure terminal
Enter Configuration commands, one per line. End with CNTL/Z
(Controller-Name) (config) # process restart wms
```

After executing the restart wms command in ArubaOS, you will need to wait until the next Rogue Poll Period on the AirWave and execute a **Poll Now** operation for each local controller on the **APs/Devices > List page** before rogue devices begin to appear in AirWave.

### **Configure ArubaOS CLI when not Offloading WMS**

To ensure proper event correlation for IDS events when WMS is not offloaded to AirWave, access the command line interface of each controller (master and local), enter enable mode, and issue the following commands:

```
(Controller-Name) # configure terminal
Enter Configuration commands, one per line. End with CNTL/Z
(Controller-Name) (config) # ids management-profile
(Controller-Name) (config) # ids general-profile <name>
(Controller-Name) (config) # ids-events logs-and-traps
(Controller-Name) (config) # write mem
```

## Copy and Paste to Enable Proper Traps with the ArubaOS CLI

To ensure the proper traps are configured on Dell PowerConnect W-Series controllers, copy and paste the following command in config mode:

```
snmp-server trap enable wlsxNUserAuthenticationFailed
snmp-server trap enable wlsxUserAuthenticationFailed
snmp-server trap enable wlsxSignatureMatchAP
snmp-server trap enable wlsxSignatureMatchSta
snmp-server trap enable wlsxSignAPNetstumbler
snmp-server trap enable wlsxSignAPNetstumbler
snmp-server trap enable wlsxSignAPAsleap
snmp-server trap enable wlsxSignStaAsleap
snmp-server trap enable wlsxSignAPAsleap
snmp-server trap enable wlsxSignAPAsleap
snmp-server trap enable wlsxSignAPAsleap
```

```
snmp-server trap enable wlsxSignAPNullProbeResp
snmp-server trap enable wlsxSignStaNullProbeResp
snmp-server trap enable wlsxSignAPDeauthBcast
snmp-server trap enable wlsxSignStaDeauthBcastwlsxChannelFrameErrorRateExceeded
snmp-server trap enable wlsxChannelFrameFragmentationRateExceeded
snmp-server trap enable wlsxChannelFrameRetryRateExceeded
snmp-server trap enable wlsxNIpSpoofingDetected
snmp-server trap enable wlsxStaImpersonation
snmp-server trap enable wlsxReservedChannelViolation
snmp-server trap enable wlsxValidSSIDViolation
snmp-server trap enable wlsxStaPolicyViolation
snmp-server trap enable wlsxRepeatWEPIVViolation
snmp-server trap enable wlsxWeakWEPIVViolation
snmp-server trap enable wlsxFrameRetryRateExceeded
snmp-server trap enable wlsxFrameReceiveErrorRateExceeded
snmp-server trap enable wlsxFrameFragmentationRateExceeded
snmp-server trap enable wlsxFrameBandWidthRateExceeded
snmp-server trap enable wlsxFrameLowSpeedRateExceeded
snmp-server trap enable wlsxFrameNonUnicastRateExceeded
snmp-server trap enable wlsxChannelRateAnomaly
snmp-server trap enable wlsxNodeRateAnomalyAP
snmp-server trap enable wlsxNodeRateAnomalySta
snmp-server trap enable wlsxEAPRateAnomaly
snmp-server trap enable wlsxSignalAnomaly
snmp-server trap enable wlsxSequenceNumberAnomalyAP
snmp-server trap enable wlsxSequenceNumberAnomalySta
snmp-server trap enable wlsxApFloodAttack
snmp-server trap enable wlsxInvalidMacOUIAP
snmp-server trap enable wlsxInvalidMacOUISta
snmp-server trap enable wlsxStaRepeatWEPIVViolation
snmp-server trap enable wlsxStaWeakWEPIVViolation
snmp-server trap enable wlsxStaAssociatedToUnsecureAP
snmp-server trap enable wlsxStaUnAssociatedFromUnsecureAP
snmp-server trap enable wlsxAPImpersonation
snmp-server trap enable wlsxDisconnectStationAttackAP
snmp-server trap enable wlsxDisconnectStationAttackSta
```

NOTE: You will need to issue the write mem command.

9

# Appendix B

## AirWave Data Acquisition Methods

The following table describes the different methods through which AirWave acquires data from Dell PowerConnect W-Series devices on the network.

| Data Elements              |             | Controller/Thin AP |      |         |                |      | Dell PowerConnect<br>W-Instant |  |
|----------------------------|-------------|--------------------|------|---------|----------------|------|--------------------------------|--|
|                            | SNMP<br>MIB | SNMP<br>Traps      | AMON | CLI/SSH | WMS<br>Offload | RTLS | HTTPS                          |  |
| Configuration interface    |             |                    |      |         |                |      |                                |  |
| Device configuration/audit |             |                    |      | X       |                |      | x                              |  |
| User and client interfaces |             | 1                  | 1    | 1       | 1              |      |                                |  |
| Assoc/auth/roam            | x           | x                  |      |         |                |      | Х                              |  |
| Bandwidth                  | x           |                    |      |         |                |      | Х                              |  |
| Signal quality             | x           |                    |      |         |                | x    | х                              |  |
| Auth failures              |             | x                  |      |         |                |      | N/A                            |  |
| AP/radio interfaces        |             |                    | 1    |         |                |      |                                |  |
| CPU And memory utilization | <           |                    | N/A  |         |                | >    | x                              |  |
| Bandwidth                  | х           |                    |      |         |                |      | Х                              |  |
| Transmit Power             | х           |                    |      |         |                |      | Х                              |  |
| Channel utilization        |             |                    | x    |         |                |      | Х                              |  |
| Noise floor                | x           |                    |      |         |                |      | Х                              |  |
| Frame rates                | x           |                    |      |         |                |      | х                              |  |
| Error counters             | x           |                    |      |         |                |      | Х                              |  |
| Channel summary            |             |                    |      | x       |                |      | N/A                            |  |
| ARM events                 |             | x                  |      |         |                |      | N/A                            |  |

Table 5: Methods by which AirWave Acquires Data from Dell PowerConnect W-Series Devices

| Data Elements              |   |   | Controller/Thin AP |   |             | Dell PowerConnect<br>W-Instant |  |
|----------------------------|---|---|--------------------|---|-------------|--------------------------------|--|
| Active interferers         |   |   | x                  |   |             | N/A                            |  |
| Active BSSIDs/SSIDs        | х |   |                    |   |             | X                              |  |
| Security                   |   | • | •                  |   | · · · · · · |                                |  |
| IDS events                 |   | x |                    |   |             | N/A                            |  |
| Neighbors/rogues           | х |   |                    |   | x           | X                              |  |
| Neighbor re-classification |   |   |                    | х | x           | N/A                            |  |
| Client classification      |   |   |                    |   | X           | N/A                            |  |
| User deauthorization       |   |   |                    | х |             | N/A                            |  |

# Appendix C

#### **WMS Offload Details**

WMS Offload instructs the master controller to stop correlating ARM, WIPS, and WIDS state information amongst its local controllers because AirWave will assume this responsibility. Figure 25 depicts how AirWave communicates state information with local controllers.

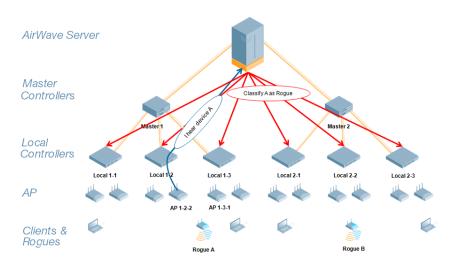

Figure 25: ARM/WIPS/WIDS Classification Message Workflow

## **State Correlation Process**

- 1. AP-1-3-1 hears rogue device A.
- 2. Local controller 1-3 evaluates devices and does initial classification and sends a classification request to the AirWave.
- 3. AirWave receives message and re-classifies the device if necessary and reflects this within AirWave GUI and via SNMP traps, if configured.
- 4. AirWave sends a classification message back to all local controllers managed by master controller 1, (1-1, 1-2, and 1-3).
- 5. AirWave sends a classification message back to all additional local controllers managed by the AirWave server. In this example all local controllers under master controller 2, (2-1, 2-2, and 2-3) would receive the classification messages.
- 6. If an administrative AirWave user manually overrides the classification, then AirWave will send a re-classification message to all applicable local controllers.
- 7. AirWave periodically polls each local controller's MIB to ensure state parity with the AirWave database. If the local controller's device state does not comply with the AirWave database, AirWave will send a re-classification message to bring it back into compliance.

NOTE: The Rogue Detail page includes a BSSID table for each rogue that displays the desired classification and the classification on the device.

Ø

# Using AirWave as Master Device State Manager

AirWave offers the following benefits as a master device state manager:

- Ability to correlate state among multiple master controllers. This will reduce delays in containing a rogue device or authorizing a valid device when devices roam across a large campus.
- Ability to correlate state of third party access points with ARM. This will ensure Dell PowerConnect W-Series infrastructure interoperates more efficiently in a mixed infrastructure environment.
- Ability to better classify devices based on AirWave wire-line information not currently available in ArubaOS.
- AirWave provides a near real-time event notification and classification of new devices entering air space.
- RAPIDS gains additional wire-line discovery data from Dell PowerConnect W-Series controllers.

# Appendix D

## **Understand Band Steering's Impact on Location**

Band steering can negatively impact location accuracy when testing in highly mobile environment. The biggest hurdle is scanning times in 5 GHz frequency.

| Operating Frequency | Total Channels | Scanning Frequency | Scanning Time    | Total Time One Pass |
|---------------------|----------------|--------------------|------------------|---------------------|
| 2.4 GHz             | 11 (US)        | 10 seconds         | 110 milliseconds | 121.21 seconds      |
| 5 GHz               | 24 (US)        | 10 seconds         | 110 milliseconds | 242.64 seconds      |

## Leveraging RTLS to Increase Accuracy

This section provides instructions for integrating the AirWave, Dell PowerConnect W-Series WLAN infrastructure and Dell PowerConnect W's RTLS feed to more accurately locate wireless clients and Wi-Fi Tags.

### **Deployment Topology**

Figure 26: Typical Client Location

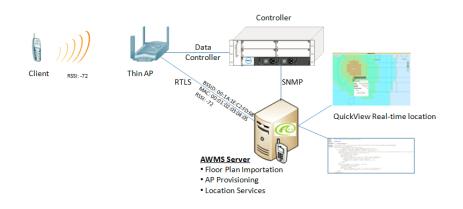

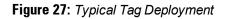

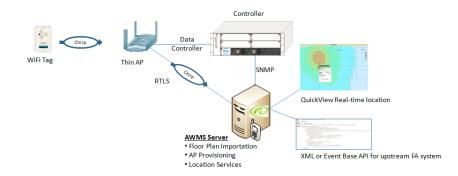

#### Prerequisites

You will need the following information to monitor and manage your Dell PowerConnect W-Series infrastructure.

- Ensure AirWave server is already monitoring Dell PowerConnect W-Series infrastructure
- Ensure WMS Offload process is complete
- Ensure firewall configuration for port 5050 (default port) supports bidirectional UDP communication between the AirWave server's IP address and each access point's IP address

#### Enable RTLS service on the AirWave server

To enable RTLS service on the AirWave server, follow these steps:

- 1. Navigate to AMP Setup > General and locate the AMP Additional Services section
- 2. Select Yes for the Enable RTLS Collector option.
- 3. A new section will automatically appear with the following settings:
  - RTLS Port the match controller default is 5050
  - RTLS Username match the SNMPv3 MMS username configured on controller
  - RTLS Password match the SNMPv3 MMS password configured on controller

| Additional AMP Services                                                                                                    |                 |  |  |  |  |  |  |
|----------------------------------------------------------------------------------------------------|-----------------|--|--|--|--|--|--|
| Enable FTP server:<br>required to manage Aruba AirMesh & Cisco 4800 APs;<br>optional for firmware upgrades on supported devices. | ● Yes ○ No      |  |  |  |  |  |  |
| Enable RTLS collector:<br>Dell PowerConnect W only                                                                               | ● Yes ○ No      |  |  |  |  |  |  |
| RTLS Port:                                                                                                    | 5050            |  |  |  |  |  |  |
| RTLS Username:                                                                                                    | rtlstest        |  |  |  |  |  |  |
| RTLS Password:                                                                                                    | •••••           |  |  |  |  |  |  |
| Confirm RTLS Password:                                                                                                    | •••••           |  |  |  |  |  |  |
| Use embedded mail server:                                                                                                    | ● Yes ○ No      |  |  |  |  |  |  |
| Mail Relay Server: Optional                                                                                                    |                 |  |  |  |  |  |  |
|                                                                                                    | Send Test Email |  |  |  |  |  |  |
| Process user roaming traps from Cisco WLC:                                                                                       | ● Yes ○ No      |  |  |  |  |  |  |
| Enable AMON Data Collection:                                                                                                    | ● Yes ○ No      |  |  |  |  |  |  |
| Enable Syslog and SNMP Trap Collection:                                                                                          | ● Yes ○ No      |  |  |  |  |  |  |

4. Select Save at the bottom of the page.

#### **Enable RTLS on the Controller**

Č,

NOTE: RTLS can only be enabled on the master controller and it will automatically propagate to all local controllers.

SSH into master controller, enter enable mode, and issue the following commands:

(Controller-Name) # configure terminal Enter Configuration commands, one per line. End with CNTL/Z

(Controller-Name) (config) # ap system-profile <Thin-AP-Profile-Name>

(Controller-Name) (AP system profile default) # rtls-server ip-addr <IP of AMP Server> port 5050 key <Controller-SNMPv3-MMS-Password>

(Controller-Name) (AP system profile default) # write mem

To validate exit configuration mode:

#### **Troubleshooting RTLS**

You can use either the WebUI or CLI to ensure the RTLS service is running on your AirWave server.

#### Using the WebUI

Access the AirWave WebUI and navigate to System > Status.

Scroll down Services list and look for the RTLS service, as shown below

#### Figure 29: RTLS System Status

| Home          | Groups       | APs/Devices   | Clients  | Reports                    | System          | Device Setu        |  |  |
|---------------|--------------|---------------|----------|----------------------------|-----------------|--------------------|--|--|
| Status        | Syslog & Tr  | aps Event Log | Triggers | Alerts Ba                  | ackups Co       | nfiguration Change |  |  |
| RADIUS /      | Accounting S | erver         | OK       | /var/log/rad               | lius/radius.log |                    |  |  |
| Report Runner |              |               | OK       | /var/log/amp_report_runner |                 |                    |  |  |
| Rogue Filter  |              |               | OK       | /var/log/rogue_filter      |                 |                    |  |  |
| RRD Writ      | e Cache      |               | OK       | -                          |                 |                    |  |  |
| RTLS Col      | lector       |               | OK       | /var/log/rtls              |                 |                    |  |  |
| SNMP En       | abler        |               | OK       | /var/log/snr               | mp_enabler      |                    |  |  |
| SNMP Fe       | tcher        |               | OK       | /var/log/snr               | mp_fetcher      |                    |  |  |
| CNIMD 1/2     | Eatchar      |               | OK       | harlloalear                | nn v2 fatch     | or                 |  |  |

#### Using the CLI

Use SSH to access the command-line interface of your AirWave server, and issue the following commands:

[root@AMPServer] # daemons | grep RTLS
root 17859 12809 0 10:35 ? 00:00:00 Daemon::RTLS

Issue the logs and tail rtls commands to check the RTLS log file and verify that Tag chirps are making it to the AirWave server.

[root@AMPServer]# logs
[root@AMPServer]# tail rtls
 payload:
 00147aaf01000020001a1ec02b32000000137aae010000c001a1ec02b320000001a1e82b322590006 ddff02
 1224534900.588245 - got 96 bytes from 10.51.1.39 on port 5050
 Mon Oct 20 13:35:00 2008: 1224534900.588338 - got 96 bytes from 10.51.1.39 on port 5050
 payload:
 0014c9c90100003c001a1ec05078000000c0013c9c7010000c001a1ec05078000000d54a7a280540001 ddff020013c9c80100000c001a1ec05078000000cdb8ae9a900006c4ff02
 1224534900.588245 - got 96 bytes from 10.51.1.39 on port 5050
 Mon Oct 20 13:35:00 2008: 1224534900.588338 - got 96 bytes from 10.51.1.39 on port 5050
 Mon Oct 20 13:35:00 2008: 1224534900.588338 - got 96 bytes from 10.51.1.39 on port 5050
 Mon Oct 20 13:35:00 2008: 1224534900.588338 - got 96 bytes from 10.51.1.39 on port 5050
 payload:
 0014c9c90100003c001a1ec05078000000020000013c9c7010000c001a1ec05078000000d54a7a28054001 ddff020013c9c80100000c001a1ec05078000000020000013c9c7010000c001a1ec05078000000d54a7a28054001 ddff020013c9c80100000c001a1ec0507800000020000013c9c70100000c001a1ec05078000000d54a7a28054001 ddff020013c9c80100000c001a1ec0507800000020000013c9c7010000c001a1ec05078000000d54a7a28054001 ddff020013c9c80100000c001a1ec0507800000020000013c9c7010000c001a1ec05078000000d54a7a280540001 ddff020013c9c80100000c001a1ec0507800000020000013c9c7010000c001a1ec05078000000d54a7a280540001 ddff020013c9c80100000c001a1ec050780000000cdb8ae9a9000006c4ff02

Ensure chirps are published to Airbus by snooping on RTLS tag reports.

```
rssi => -64
tag_mac => 00:14:7E:00:4C:E4
timestamp => 303139810
tx power => 19
```

Verify external applications can see WiFi Tag information by exercising the Tag XML API:

```
https://<AMP-Server-IP>/visualrf/rfid.xml
```

You should see the following XML output:

```
<visualrf:rfids version=1>
<rfid battery-level=0 chirp-interval= radio-mac=00:14:7E:00:4C:E0
   vendor=>
    <radio phy=g xmit-dbm=10.0/>
    <discovering-radio ap=SC-MB-03-AP10 dBm=-91 id=811 index=1</pre>
      timestamp=2008-10-21T12:23:30-04:00/>
    <discovering-radio ap=SC-MB-03-AP06 dBm=-81 id=769 index=1</pre>
      timestamp=2008-10-21T12:23:31-04:00/>
    <discovering-radio ap=SC-MB-01-AP06 dBm=-63 id=708 index=1</pre>
      timestamp=2008-10-21T12:23:31-04:00/>
    <discovering-radio ap=SC-MB-02-AP04 dBm=-88 id=806 index=1</pre>
    timestamp=2008-10-21T12:22:34-04:00/>
 </rfid>
 <rfid battery-level=0 chirp-interval= radio-mac=00:14:7E:00:4B:5C</pre>
    vendor=>
    <radio phy=g xmit-dbm=10.0/>
    <discovering-radio ap=SC-MB-03-AP06 dBm=-74 id=769 index=1</pre>
      timestamp=2008-10-21T12:23:20-04:00/>
    <discovering-radio ap=SC-MB-01-AP06 dBm=-58 id=708 index=1</pre>
      timestamp=2008-10-21T12:23:20-04:00/>
    <discovering-radio ap=SC-MB-03-AP02 dBm=-91 id=734 index=1</pre>
      timestamp=2008-10-21T12:23:20-04:00/>
 </rfid>
<rfid battery-level=0 chirp-interval= radio-mac=00:14:7E:00:4D:06
    vendor=>
    <radio phy=g xmit-dbm=10.0/>
    <discovering-radio ap=SC-SB-GR-AP04 dBm=-91 id=837 index=1</pre>
      timestamp=2008-10-21T12:21:08-04:00/>
    <discovering-radio ap=SC-MB-03-AP06 dBm=-79 id=769 index=1</pre>
      timestamp=2008-10-21T12:22:08-04:00/>
    <discovering-radio ap=SC-MB-01-AP06 dBm=-59 id=708 index=1</pre>
      timestamp=2008-10-21T12:23:08-04:00/>
    <discovering-radio ap=SC-MB-02-AP04 dBm=-90 id=806 index=1</pre>
      timestamp=2008-10-21T12:22:08-04:00/>
 </rfid>
</visualrf:rfids>
```

#### Wi-Fi Tag Setup Guidelines

- Ensure that the tags can be heard by at least three (3) access points from any given location. The recommended value is is 4 APs.
- Ensure that the tags chirp on all regulatory channels.